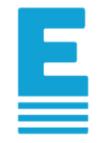

# **Anleitung zur Eintragung in die Energieeffizienz-Expertenliste für Förderprogramme des Bundes**

Diese Anleitung zeigt den Eintragungsprozess in die Energieeffizienz-Expertenliste für Förderprogramme des Bundes. Sie beschreibt dabei eine vollständige Neueintragung, d. h. sie beinhaltet sowohl die Erstellung eines Benutzerkontos, als auch eine Schritt-für-Schritt-Anleitung für das Bearbeiten des Benutzerkontos.

Sollten Sie bereits ein Benutzerkonto angelegt haben, können Sie Punkt 1 dieser Anleitung überspringen.

Hinweis: Wurden Sie bereits für eine oder mehrere Förderprogramm-Kategorien freigeschaltet, kann die Darstellung auf der Webseite unter Umständen geringfügig von der Darstellung in dieser Anleitung abweichen.

Die allgemeinen und speziellen Anforderungen an die Grund- und Zusatzqualifikation können Sie im [Regelheft](https://www.energie-effizienz-experten.de/fileadmin/user_upload/Qualifizierte_Expertenliste_Landingpage/Regelheft_Expertenliste.pdf) nachlesen und unter:

- ["Übersicht Eintragungsanforderung für Wohngebäude](https://www.energie-effizienz-experten.de/fileadmin/user_upload/Qualifizierte_Expertenliste_Landingpage/Uebersicht_Eintragung_Wohngebaeude.pdf) (EBW und BEG WG)" und Klimafreundlicher Neubau Wohngebäude (KFN) und [Wohneigentum für Familien](https://www.energie-effizienz-experten.de/fileadmin/user_upload/Qualifizierte_Expertenliste_Landingpage/Uebersicht_Eintragung_Wohngebaeude.pdf) (WEF)
- <sup>◼</sup> ["Übersicht Eintragungsanforderung für Energieberatung für Nichtwohngebäude](https://www.energie-effizienz-experten.de/fileadmin/user_upload/Qualifizierte_Expertenliste_Landingpage/Uebersicht_Eintragung_Energieberatung_fuer_Nichtwohngebaeude.pdf) (EBN)"
- ["Übersicht Eintragungsanaforderung für Nichtwohngebäude](https://www.energie-effizienz-experten.de/fileadmin/user_upload/Qualifizierte_Expertenliste_Landingpage/Uebersicht_Eintragung_Nichtwohngebaeude.pdf) (BEG NWG)" und Klimafreundlicher Neubau Nichtwohngebäude KFN)
- **I.** ["Menü" und "Expertinnen und Experten"](https://www.energie-effizienz-experten.de/fuer-experten)

Möchten Sie Ihre Zusatzqualifikation im Bereich Nichtwohngebäude über ein Referenzgebäude nachweisen, lesen Sie dazu bitte die "A[nleitung zur Eintragung über Referenzobjekt](https://www.energie-effizienz-experten.de/fileadmin/user_upload/Qualifizierte_Expertenliste_Landingpage/Anleitung_Eintragung_Referenzen.pdf)e".

Sollten Abweichungen zum Regelheft bestehen, so haben die Anforderungen des aktuellen Regelhefts Vorrang vor diesem Dokument.

*Die Anforderungen zur Eintragung zum Denkmal-Experten wird von der Koordinierungsstelle "Energieberater für Baudenkmale" betreut. Weitere Informationen finden Sie unter [www.energieberater-denkmal.de.](http://www.energieberater-denkmal.de/)*

### **Für alle Fragen rund um das Thema "Eintragung in die Expertenliste" ist unser Experten-Team erreichbar:**

**Telefonnummer: +49 (0)30 66 777 - 222** (Montag bis Freitag 9-12 Uhr sowie Mittwoch 14-16 Uhr) **Per E-Mail an info@energie-effizienz-experten.de**

# Inhaltsverzeichnis

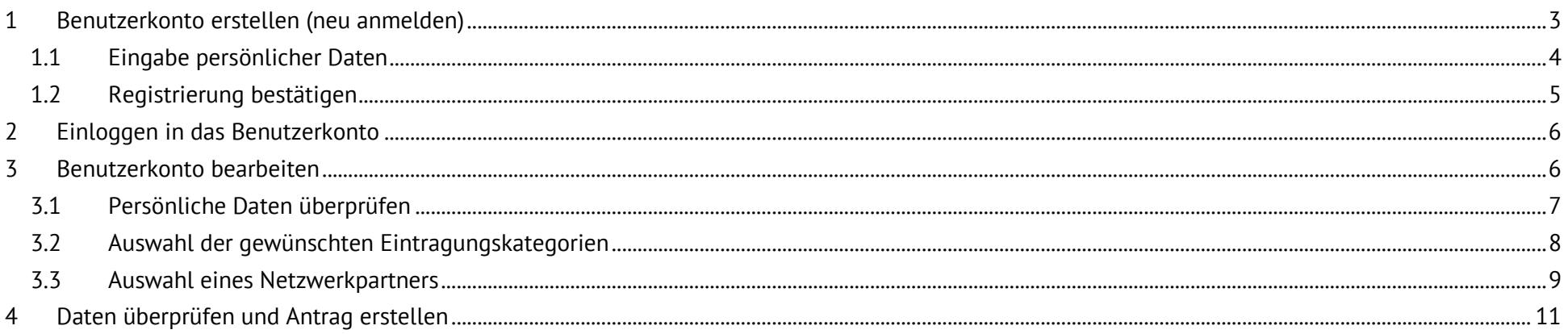

# <span id="page-2-0"></span>**1 Benutzerkonto erstellen (neu anmelden)**

Um sich als Expertin/Experte in die Expertenliste eintragen zu können, müssen Sie sich zunächst ein Benutzerkonto einrichten. Dazu rufen Sie die Startseite unter [www.energie-effizienz](http://www.energie-effizienz-experten.de/)[experten.de](http://www.energie-effizienz-experten.de/) auf, wählen am oberen Bildrand die Funktion "Einloggen" und klicken anschließend auf "Jetzt als Experte registrieren"

Alternativ erreichen Sie die Registrierungsmaske auch direkt unter folgendem Link: [www.energie-effizienz-experten.de/fuer](http://www.energie-effizienz-experten.de/fuer-experten/experte-werden)[experten/experte-werden.](http://www.energie-effizienz-experten.de/fuer-experten/experte-werden)

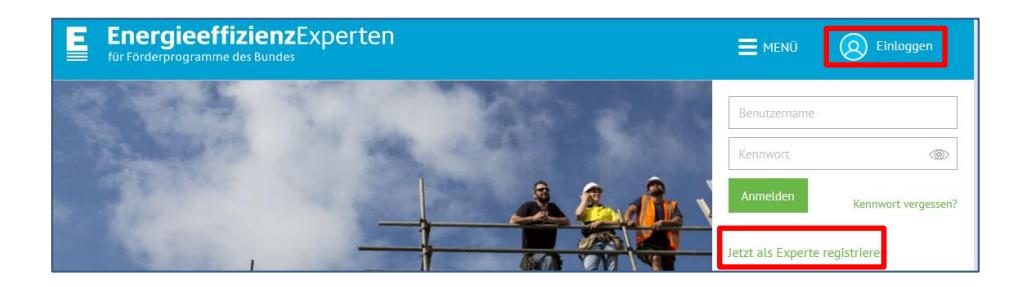

#### <span id="page-3-0"></span>**1.1 Eingabe persönlicher Daten**

Bitte füllen Sie jetzt alle zur Registrierung notwendigen Felder aus.

Alle mit einem Stern (\*) gekennzeichneten Felder sind Pflichtfelder und dürfen nicht leer bleiben.

*Bitte beachten Sie, dass persönliche Daten wie Titel, Name, Vorname, Firma und E-Mail nach Abschluss der Registrierung nicht mehr eigenhändig von Ihnen geändert werden können. Sollte dies erforderlich werden, kontaktieren Sie bitte unser Experten-Team, wir nehmen dann die gewünschten Änderungen für Sie vor.*

Geben Sie bitte noch den Spamschutzcode ein und speichern Sie anschließend Ihre Angaben, indem Sie auf "Konto erstellen" klicken.

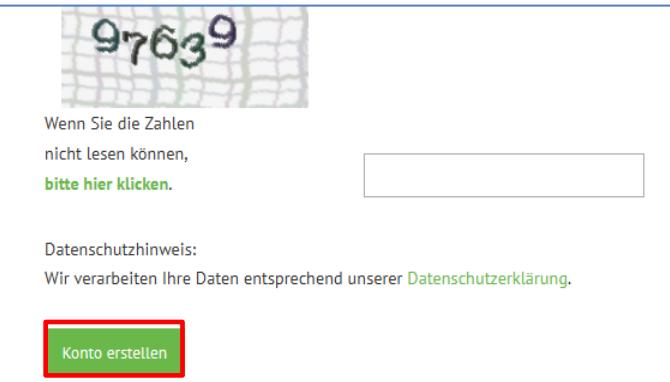

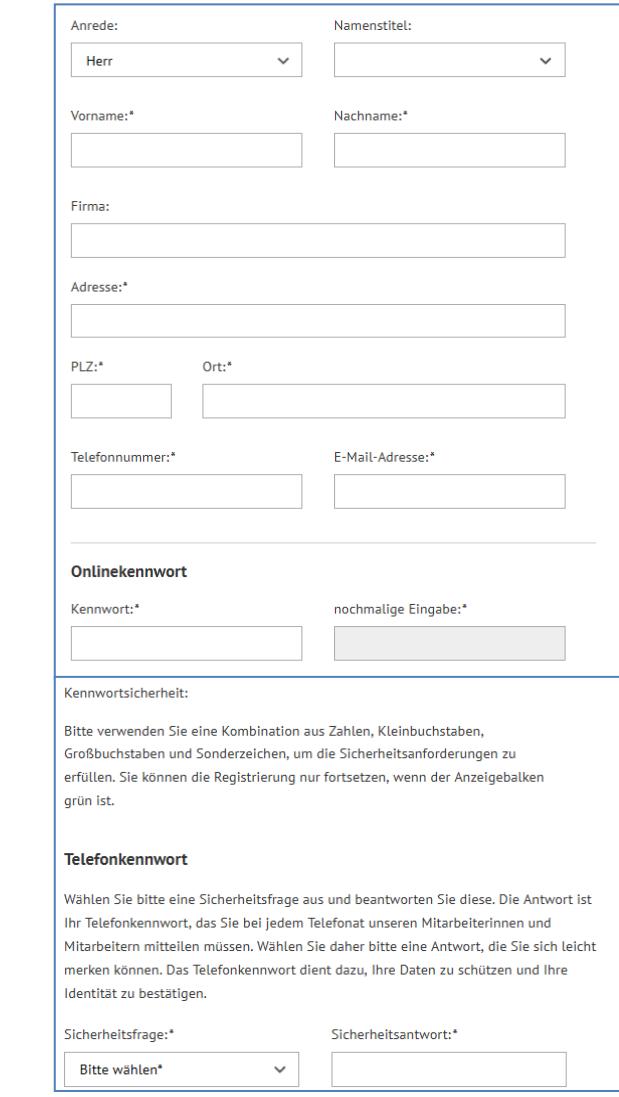

#### <span id="page-4-0"></span>**1.2 Registrierung bestätigen**

Sie erhalten folgende Meldung:

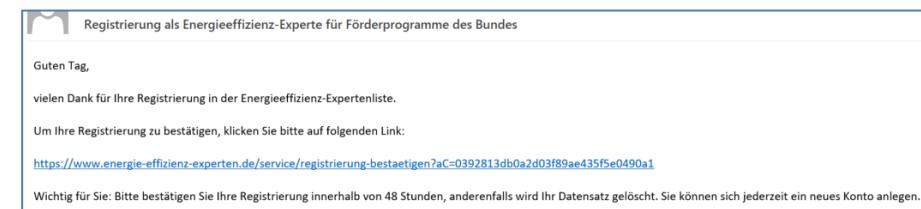

Vergessen Sie bitte auch nicht, uns einen Antrag auf Eintragung zuzusenden, damit Sie als Energieeffizienz-Expertin/-Experte gelistet werden können.

Um Ihre Registrierung abzuschließen, klicken Sie bitte innerhalb von 48 Stunden auf den Link in der Registrierungsmail, die wir Ihnen zusenden.

Vielen Dank für Ihre Registrierung. Sie erhalten in Kürze eine Bestätigungs-E-Mail. Klicken Sie bitte auf den darin enthaltenen Link um Ihr Benutzerkonto zu aktivieren.

Wichtig für Sie: Bestätigen Sie den Link bitte innerhalb von 48 Stunden, sonst werden Ihre Daten gelöscht. Sie können sich danach jederzeit ein neues Konto erstellen.

Anschließend loggen Sie sich bitte mit Ihrer E-Mail-Adresse und Ihrem Kennwort ein, um Ihr Konto zu bearbeiten und den Antrag auf Eintragung in die Expertenliste zu stellen.

Sollten Sie keine Registrierungsmail erhalten haben, schauen Sie bitte in Ihrem Spam-Ordner nach. Konnten Sie den Bestätigungs-Link nicht innerhalb von 48 Stunden aktivieren, kontaktieren Sie bitte unser Experten-Team.

# <span id="page-5-0"></span>**2 Einloggen in das Benutzerkonto**

Nachdem Sie Ihre Registrierung abgeschlossen haben, können Sie sich in Ihr Benutzerkonto einloggen.

Dazu rufen Sie die Startseite unter [www.energie-effizienz](http://www.energie-effizienz-experten.de/)[experten.de](http://www.energie-effizienz-experten.de/) auf, wählen am oberen Bildrand die Funktion "Einloggen", tragen Ihren Benutzernamen und Kennwort ein und klicken anschließend auf "Anmelden".

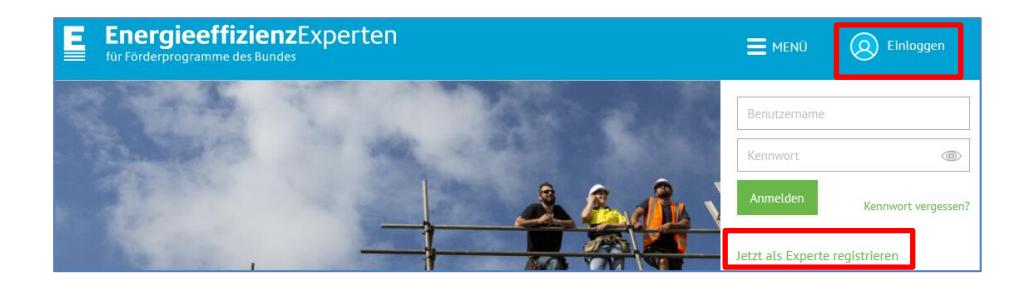

# <span id="page-5-1"></span>**3 Benutzerkonto bearbeiten**

Sie befinden sich auf der Übersichtsseite Ihres Benutzerkontos.

Von hier aus haben Sie Zugriff auf alle relevanten Funktionen, die Sie zur Verwaltung Ihres Eintrags in der Expertenliste benötigen. Bitte lesen Sie sich hier zunächst die Informationen unter der Überschrift "Vielen Dank für Ihre Registrierung." durch.

Im nächsten Schritt klicken Sie bitte auf die Funktion "Benutzerkonto bearbeiten" in der linken Spalte. Im Anschluss können Sie Ihre Daten prüfen und ergänzen und die Kategorien auswählen, für die Sie gelistet werden möchten sowie Ihre Qualifikationsnachweise übermitteln.

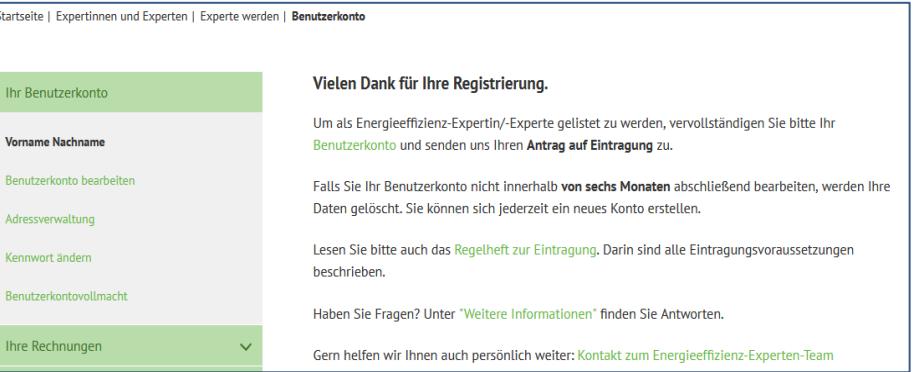

#### <span id="page-6-0"></span>**3.1 Persönliche Daten überprüfen**

Im ersten Schritt überprüfen Sie bitte Ihre persönlichen Daten und vervollständigen Sie diese, sofern erforderlich.

*Daten wie Titel, Vorname, Nachname und E-Mailadresse können nicht eigenhändig von Ihnen geändert werden. Sollte dies erforderlich sein, kontaktieren Sie bitte unser Experten-Team, wir nehmen dann die gewünschten Änderungen für Sie vor.*

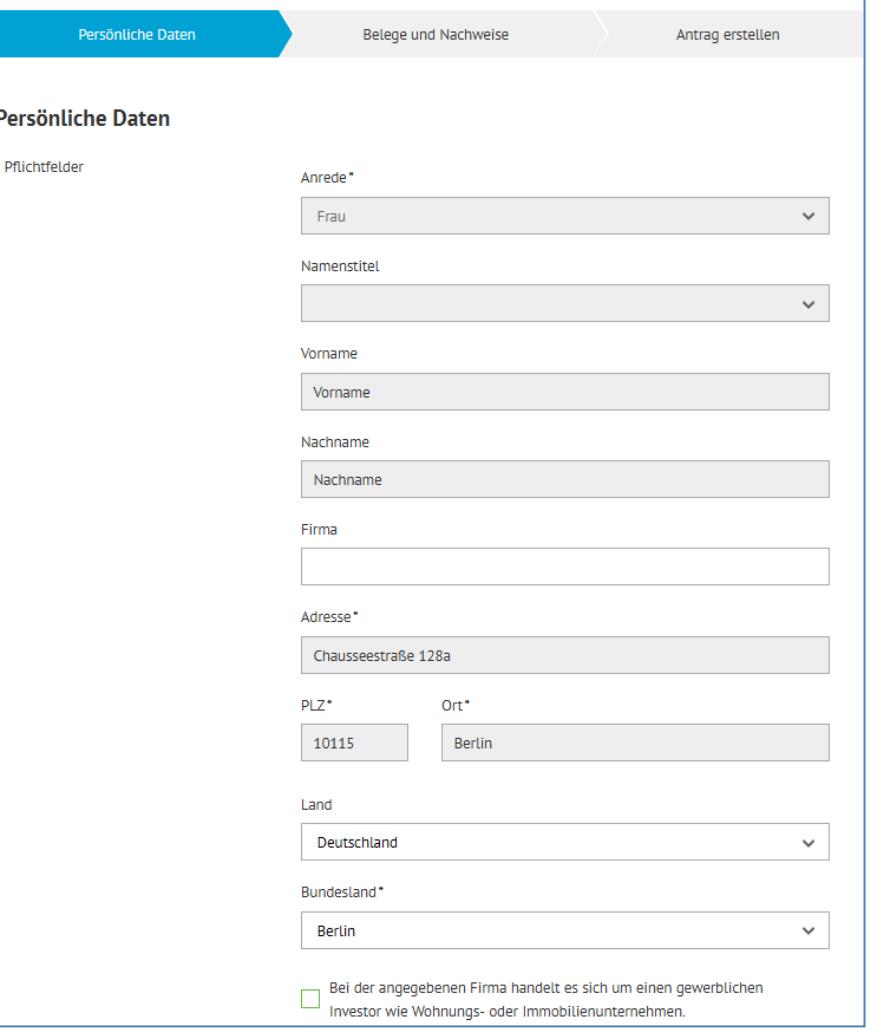

Beenden Sie Ihre Eingaben am Ende der Seite mit "speichern und weiter".

### <span id="page-7-0"></span>**3.2 Auswahl der gewünschten Eintragungskategorien**

Im zweiten Schritt wählen Sie die Kategorien aus, für die Sie gelistet werden möchten.

#### **Energieberatung für Wohngebäude und Energieberatung für Nichtwohngebäude**

*Seit dem 01.07.2023 prüft die dena die Anforderungen für die Eintragung für Energieberatung für Wohngebäude (EBW).*

# **Klimafreundlicher Neubau (KFN) mit Zusatzqualifikation für LCA**

*Die Darstellung der Kategorie Klimafreundlicher Neubau – Wohngebäude und/oder Nichtwohngebäude sowie die Darstellung Zusatzqualifikation für Lebenszyklusanalyse (LCA) erfordert bis auf Weiteres eine bestehende (nicht ausgeblendete) Eintragung in die Bundesförderung für effiziente Gebäude - Wohngebäude in der Unterkategorie Effizienzhaus bzw. Bundesförderung für effiziente Gebäude - Nichtwohngebäude in der Unterkategorie Effizienzgebäude.*

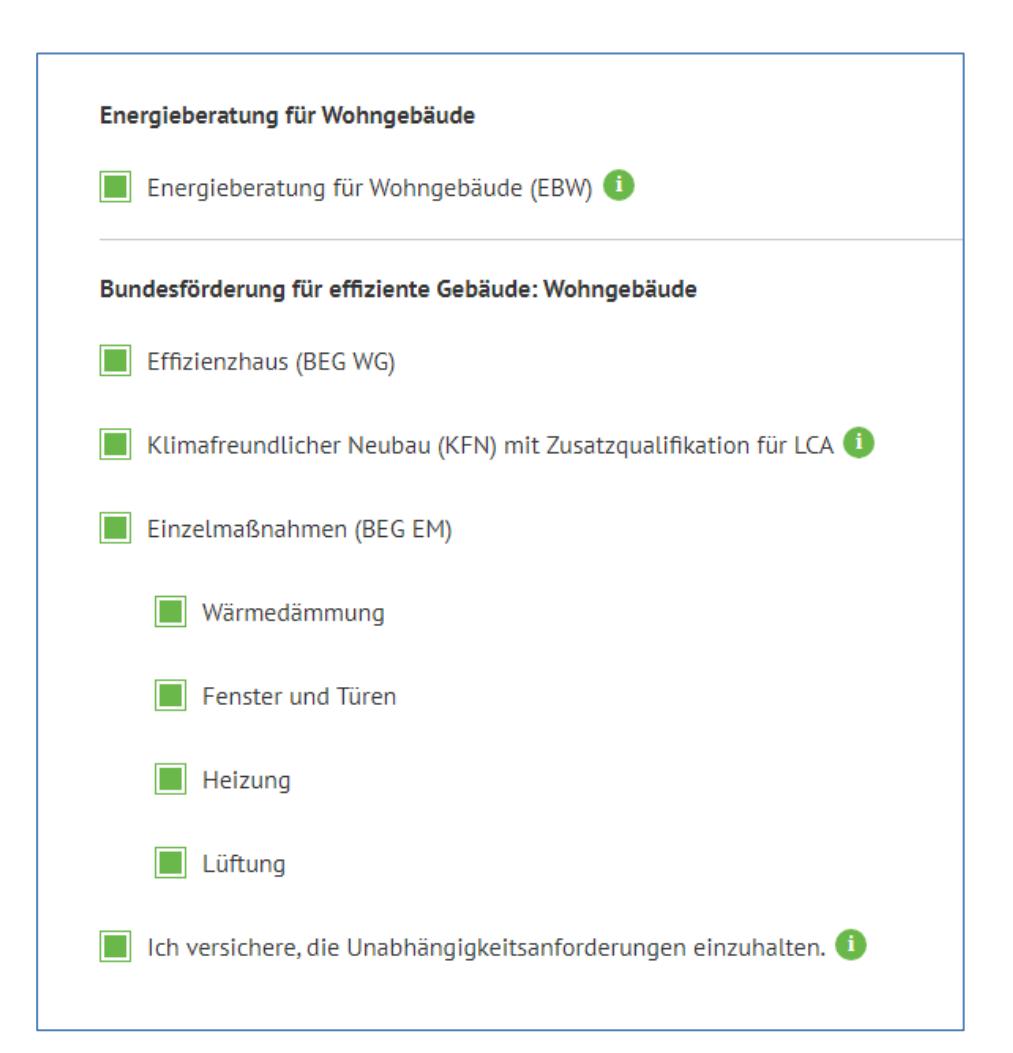

#### <span id="page-8-0"></span>**3.3 Auswahl eines Netzwerkpartners**

Sind Sie Mitglied bei einem der Netzwerkpartner der Energieeffizienz-Expertenliste und die Netzwerkkonditionen in Anspruch nehmen möchten, wählen Sie aus der Auswahlliste (Drop-Down) bitte den Netzwerkpartner aus, bei dem Sie Mitglied sind und speichern die Auswahl.

Das gewählte Netzwerk wird dann automatisch per E-Mail gebeten, die Mitgliedschaft zu bestätigen.

*Sie können nur bei einem Netzwerkpartner die besonderen Netzwerkkonditionen in Anspruch nehmen. Für weitere Informationen zu den Konditionen wenden Sie sich bitte an Ihr Netzwerk.*

Ich bin Mitglied beim unten ausgewählten Netzwerk und möchte die Netzwerkkonditionen in Anspruch nehmen. Wenn Sie ein Netzwerk auswählen und anschließend speichern, können Sie Ihre Auswahl nicht mehr ändern. Das Netzwerk wird automatisch per C I E-Mail gebeten, Ihre Mitgliedschaft zu bestätigen. Erst nach Bestätigung der Mitgliedschaft können Sie zu den Konditionen des Netzwerks gelistet werden.

Damit das/die Logo(s) des oben gewählten Netzwerkpartners und ggf. weiterer Netzwerkpartner, bei denen Sie Mitglied sind, angezeigt werden, wählen Sie diese aus der Auswahlliste aus.

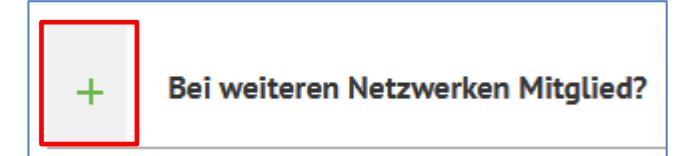

Eine Übersicht der Netzwerkpartner finden Sie auf der Startseite [www.energie-effizienz-experten.de.](http://www.energie-effizienz-experten.de/) 

Bitte tragen Sie unter Ausbildung/Studium Ihre Grundqualifikation und bei Bedarf Angaben zur Zweitqualifikation ein. Ihre Zusatzqualifikation (in der Regel eine Weiterbildung) können Sie in diesen beiden Feldern angeben (je nach gewünschter Eintragungskategorie).

Die Nachweise, die Sie uns für jede benötigte Qualifikation zur Verfügung stellen müssen, können Sie direkt hochladen oder per Post (oder E-Mail) einreichen

Um einen Nachweis direkt hochzuladen, gehen Sie bitte wie folgt vor.

- Wählen Sie aus dem Auswahlmenü (Drop-Down) die Option "Datei hochladen".
- Klicken Sie auf "Datei auswählen".
- Wählen Sie den Nachweis auf Ihrem Computer aus.
- Klicken Sie auf "Hochladen" und warten Sie, bis die Datei übertragen wurde. (Nach erfolgreichem Übertrag erscheint die Dateibezeichnung unterhalb der gewählten Qualifikation.)

Beenden Sie Ihre Eingaben mit "speichern und weiter".

Möchten Sie die Zusatzqualifikation für die *Kategorie Bundesförderung für effiziente Gebäude - Nichtwohngebäude über die*  **Eintragung mit Referenz nachweisen. Lesen Sie dazu die "Anleitung** zur Eintragung über Referenzobiekte".

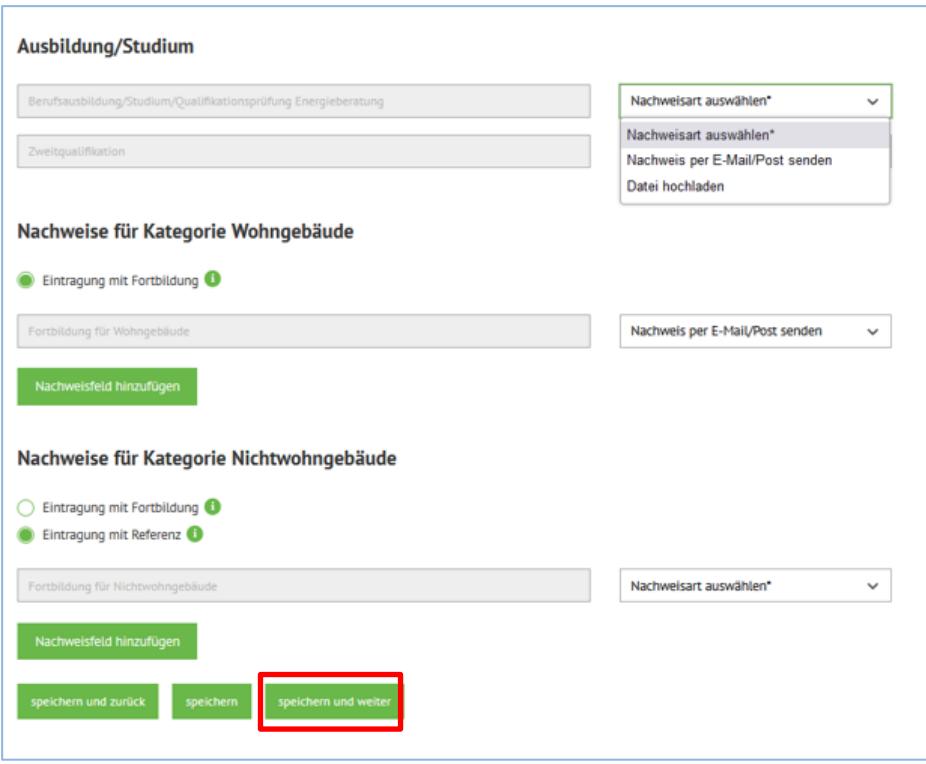

# <span id="page-10-0"></span>**4 Daten überprüfen und Antrag erstellen**

Ggf. werden Sie an dieser Stelle zunächst noch auf fehlende Nachweise hingewiesen. Klicken Sie einfach auf "Nachweise nachtragen / hochladen" und Sie gelangen direkt zum entsprechenden Bearbeitungsschritt.

Nachdem alle Ihre Angaben zu Qualifikationen und Nachweisen vollständig vorliegen, erscheint im Bearbeitungsschritt "Antrag erstellen" zunächst eine Profilvorschau.

Nutzen Sie die Profilvorschau dazu, Ihre Daten auf Korrektheit zu prüfen und sicherzustellen, dass alle gewünschten Förderkategorien ausgewählt wurden.

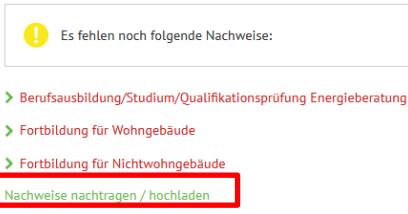

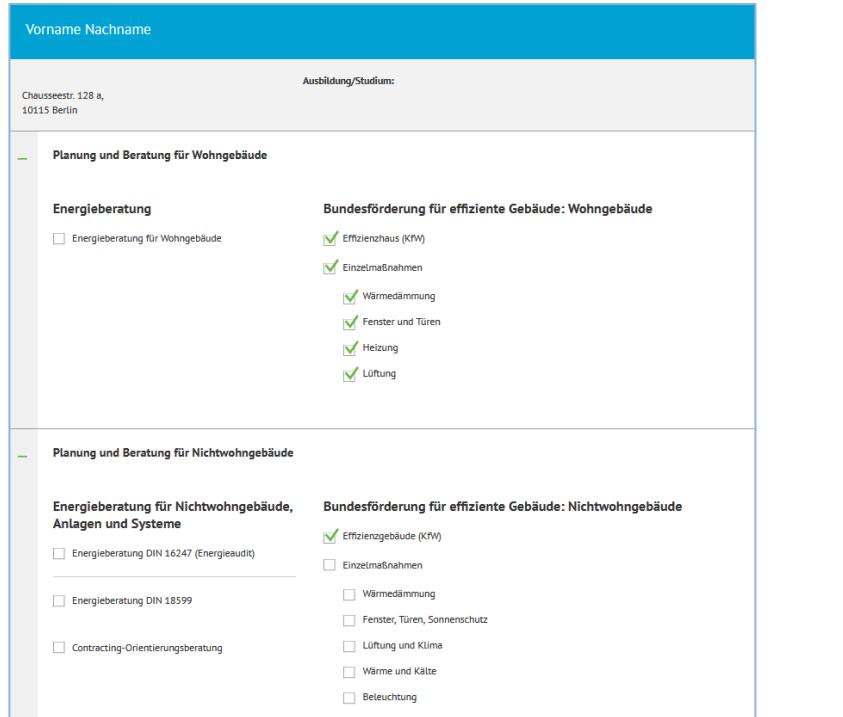

Möchten Sie darüber hinaus noch weitere Änderungen Ihrer Angaben vornehmen (z.B. zusätzliche Qualifikationen oder andere Referenzen), gelangen Sie über die oberen Kästchen zurück zu den verschiedenen Bearbeitungsschritten.

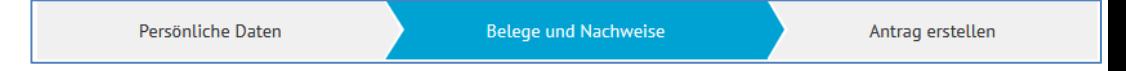

Sind alle Angaben korrekt ist, schließen Sie die Antragstellung mit einem Klick auf "Daten überprüfen und Antrag erstellen" ab

Ihre Angaben sind final gespeichert und Sie können Ihren Antrag auf Eintragung durch Klick auf "Antragsformular herunterladen" im PDF-Format herunterladen.

Persönliche Daten Belege und Nachweise **Antragerstellen** Vielen Dank für Ihre Angaben. Sind diese korrekt, klicken Sie bitte auf "Daten überprüfen und Antrag stellen". Möchten Sie etwas ändern oder ergänzen, gehen Sie bitte in den entsprechenden Schritt zurück. üfen und Antrag s

Ihre Angaben wurden gespeichert. Bitte klicken Sie auf "Antragsformular herunterladen" um Ihren Antrag aufzurufen. Damit wir Ihren Antrag bearbeiten können, senden Sie uns den unterschriebenen Antrag und ggf. fehlende Nachweise bitte per E-Mail oder Post zu.

Informationen zu den Kosten und der Beitragspflicht finden Sie auf der Seite Beitragsstruktur und im Regelheft unter den Ziffern 10.6 und 13.5.

Ihren Antrag können Sie jederzeit im Download-Bereich der linken Spalte Ihres Benutzerkontos aufrufen.

Sind Sie bereits in die Liste eingetragen und möchten für weitere Eintragskategorien gelistet werden? Bearbeiten Sie ihr Benutzerkonto bitte entsprechend und senden uns anschließend Ihren aktualisierten Antrag zu. Sobald wir diesen geprüft haben, informieren wir Sie per E-Mail darüber.

Drucken Sie den Antrag bitte aus, unterschreiben diesen und senden ihn zusammen

mit eventuell noch einzureichenden Nachweisen an die dena:

- per E-Mail an: [info@energie-effizienz-experten.de](mailto:info@energie-effizienz-experten.de)
- per Post an: Deutsche Energie-Agentur GmbH (dena), Chausseestraße 128 a, 10115 Berlin